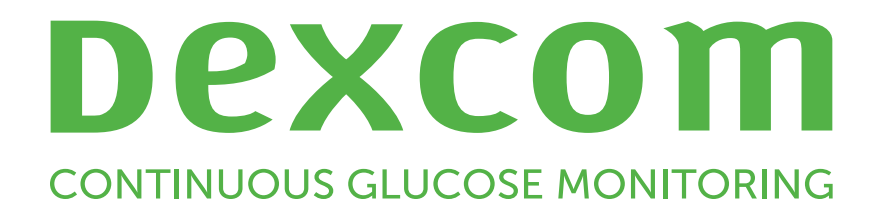

# **Dexcom Clarity Guida dell'utente**

Per ricevere una versione stampata di questo manuale,

contattare il rappresentante Dexcom di zona.

Guida dell'utente di Dexcom Clarity 1 di 27

## <span id="page-1-0"></span>**Indice**

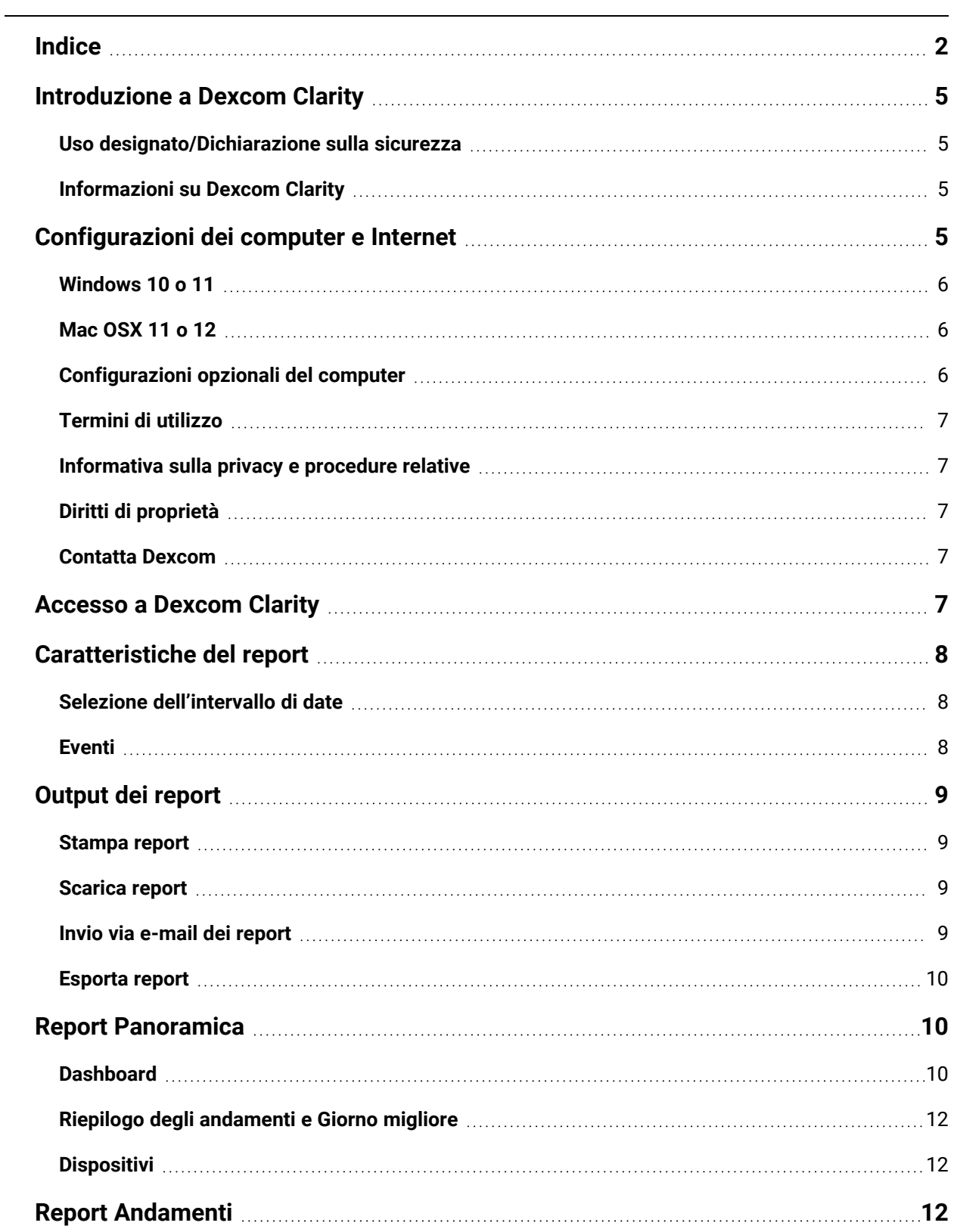

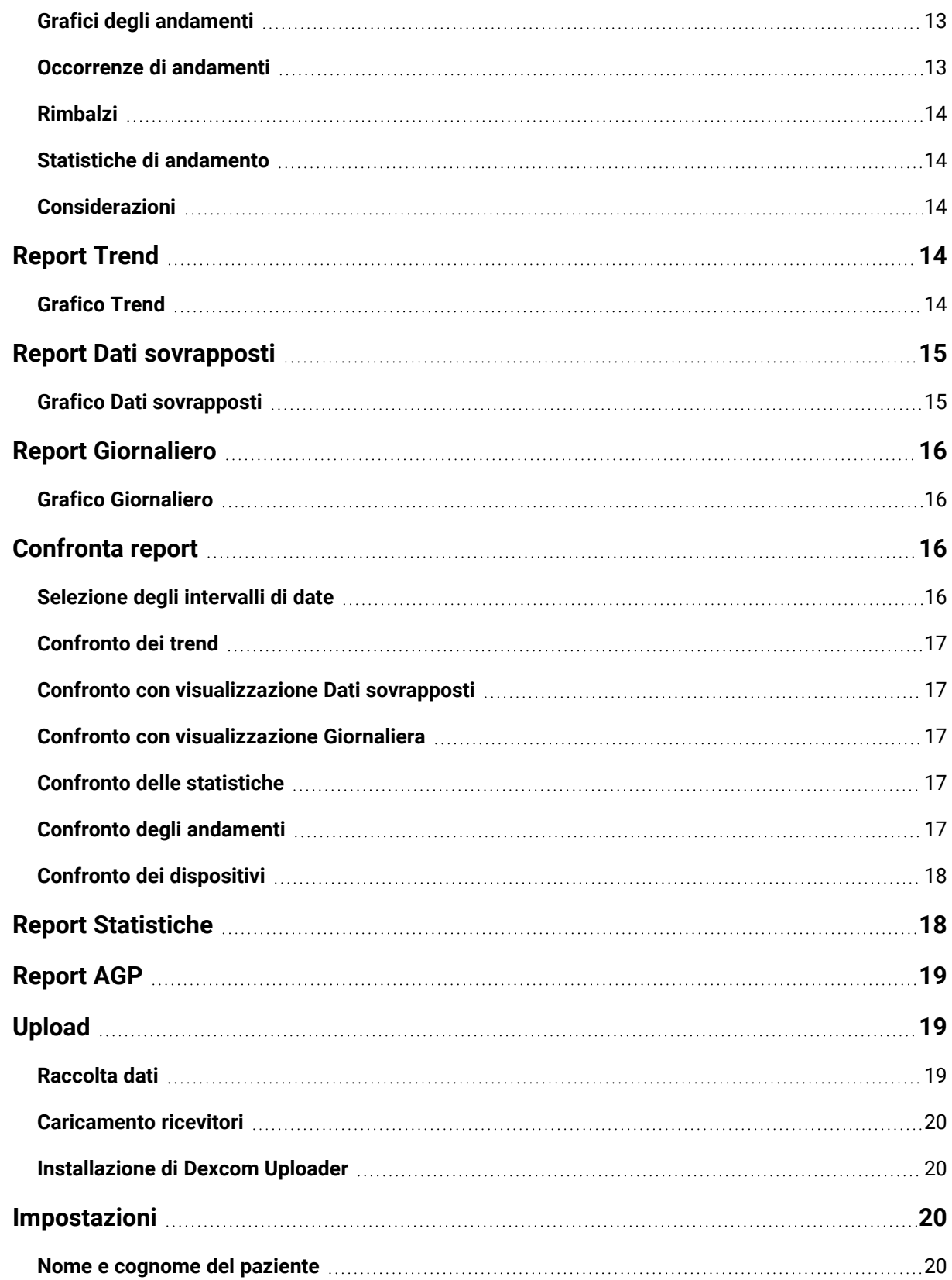

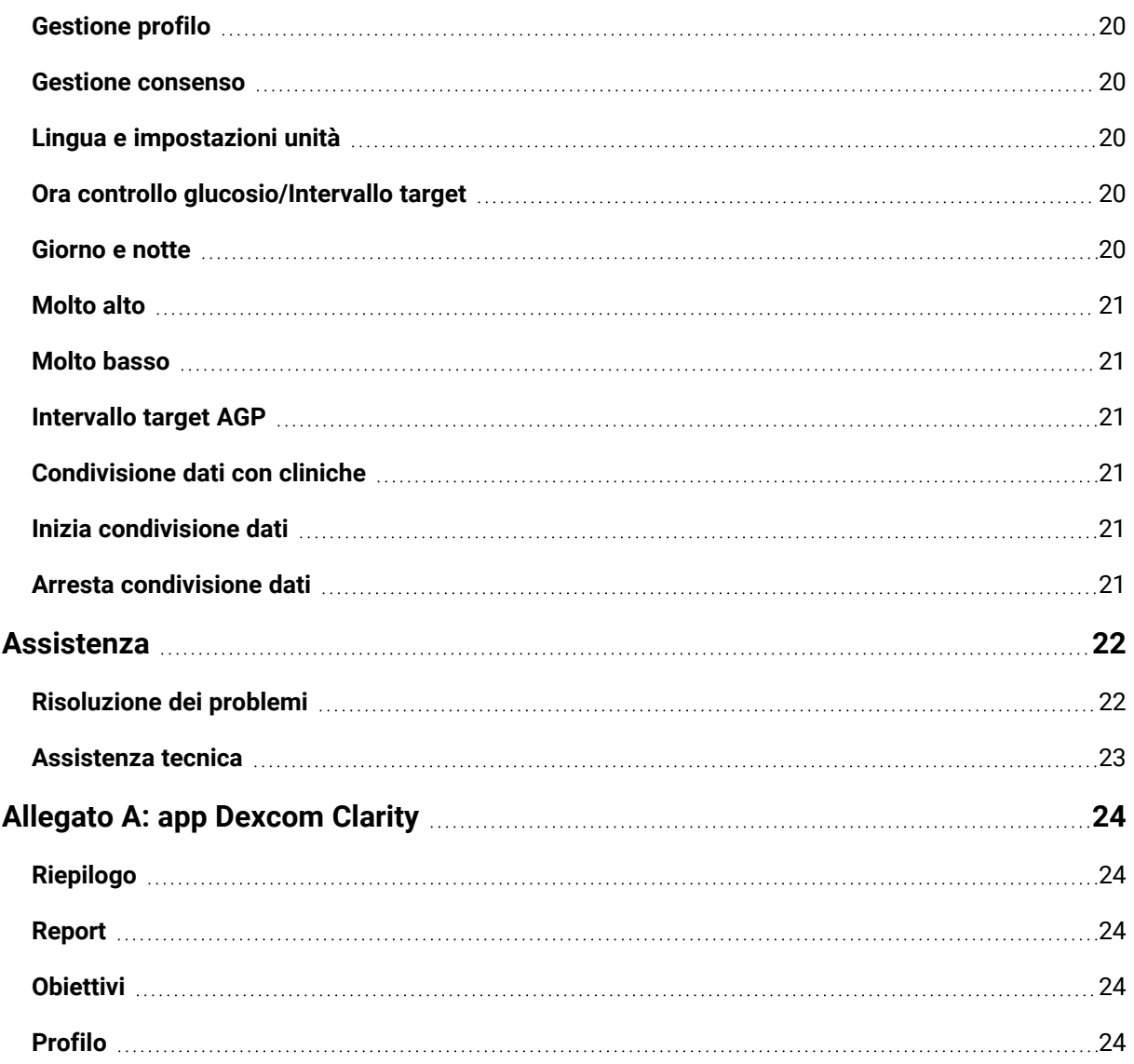

## <span id="page-4-1"></span><span id="page-4-0"></span>**Introduzione a Dexcom Clarity**

## **Uso designato/Dichiarazione sulla sicurezza**

Il software basato su Web Dexcom Clarity è progettato per essere utilizzato, sia dagli utenti domestici, sia dai dottori affinché supportino le persone con diabete e i relativi dottori nella consultazione, analisi e valutazione dei dati CGM cronologici, al fine di gestire in modo più efficace il diabete. È concepito per essere utilizzato come accessorio per i dispositivi Dexcom CGM con funzionalità di interfaccia dati.

**ATTENZIONE** Il software non fornisce consigli medici e non può essere utilizzato per tale scopo. Gli utenti domiciliari devono consultare un dottore prima di effettuare qualsiasi interpretazione medica e modifiche alla terapia basandosi sulle informazioni contenute nel software.

**ATTENZIONE** I dottori devono utilizzare i dati raccolti nel software insieme alle altre informazioni cliniche a loro disposizione.

## <span id="page-4-2"></span>**Informazioni su Dexcom Clarity**

Dexcom Clarity è un software che consente di trasferire i dati del glucosio da un sistema CGM Dexcom ai server remoti Dexcom per la gestione dei dati stessi, al fine di fornire supporto nell'uso del sistema CGM Dexcom e assistenza nella prestazione dei servizi sanitari. Dexcom Clarity è in grado di trasferire e gestire dati dai sistemi CGM mobile Dexcom G5, Dexcom ONE (ove disponibile), CGM Dexcom G6 (Dexcom G6) e CGM Dexcom G7 (Dexcom G7) (ove disponibile), tutti indicati come sistemi CGM Dexcom. Dexcom Clarity è anche in grado di trasmettere dati a dispositivi interoperabili di terze parti. Sul sito **[dexcom.com/clarity](http://dexcom.com/clarity)** è disponibile un elenco dei dispositivi compatibili. Non in tutti i paesi possono essere disponibili dispositivi interoperabili di terze parti.

Dopo che i dati del glucosio sono stati caricati in Dexcom Clarity, le informazioni vengono elaborate da Dexcom Clarity e visualizzate sui computer sotto forma di grafici per aiutare pazienti e dottori ad analizzare i trend e gli andamenti del glucosio. I report dei dati potranno essere rivisti, salvati, stampati e inviati via e-mail.

Dexcom Clarity visualizza i dati del glucosio ricevuti da un sistema CGM Dexcom 3 ore dopo l'acquisizione. Questo significa che i dati più recenti visualizzati in Dexcom Clarity sono stati registrati almeno tre ore prima.

## <span id="page-4-3"></span>**Configurazioni dei computer e Internet**

Per installare il software dal Web, caricare dati o visualizzare la Guida dell'utente online, è necessaria una connessione Internet di almeno 1,5 Mbps.

Si consiglia di installare software firewall e antivirus adeguati sul computer per proteggerlo da virus, malware e accesso o utilizzo non autorizzato delle informazioni archiviate, elaborate e inviate.

Dexcom Clarity richiede l'utilizzo di cookie per diversi scopi, tra cui la raccolta di dati sull'utilizzo del sito, la gestione dei contenuti, la fornitura di contenuti personalizzati, come pure l'analisi e la misurazione del traffico. Per informazioni aggiuntive sull'utilizzo dei cookie, consultare l'Informativa sulla privacy e sull'utilizzo dei cookie all'indirizzo: **[dexcom.com](http://www.dexcom.com/)**.

<span id="page-5-0"></span>Dexcom Clarity supporta le seguenti configurazioni di sistema:

## **Windows 10 o 11**

- Processore da 1,3 GHz, 1 GB di RAM libera e 100 MB di spazio libero su disco
- Microsoft .NET Framework 4.6.1 o versioni successive (versione completa)
- Risoluzione del display di almeno 1024 x 768 pixel
- Chrome, Firefox o Microsoft Edge
- Porta USB 2.0 o superiore per collegare il cavo USB per il caricamento di dati dal ricevitore Dexcom opzionale

## <span id="page-5-1"></span>**Mac OSX 11 o 12**

- Processore da 2,3 GHz e 4 GB di RAM libera con 100 MB di spazio libero su disco
- Risoluzione del display di almeno 1280 x 800 pixel
- Chrome, Firefox per Mac OSX o Safari 12, 13 e 14
- Porta USB 2.0 o superiore per collegare il cavo USB per il caricamento di dati dal ricevitore Dexcom opzionale

## <span id="page-5-2"></span>**Configurazioni opzionali del computer**

- Un lettore PDF per visualizzare, salvare e stampare report
- Una stampante per la stampa di report
- Un visualizzatore di fogli di calcolo Excel per i dati esportati

Per eseguire Dexcom Clarity, è necessario che la rete consenta il seguente traffico in uscita, che potrebbe richiedere modifiche alle configurazioni proxy e di rete:

- dexcom.eu (e tutti i sottodomini) sulla porta 443
- dexcom.com (e tutti i sottodomini) sulla porta 443
- <sup>l</sup> agent.mydiabetesdata.com con supporto del loopback DNS su 127.0.0.1

Per eseguire il software Dexcom Uploader, è necessario che la rete consenta il seguente traffico in uscita:

- \*.dexcom.eu (e tutti i sottodomini) sulla porta 443
- \*.dexcom.com (e tutti i sottodomini) sulla porta 443

## <span id="page-6-0"></span>**Termini di utilizzo**

L'uso di Dexcom Clarity e dei servizi Dexcom è soggetto ai Termini di utilizzo riportati all'indirizzo **[dexcom.com/linked/documentservice/TermsOfUse](http://dexcom.com/linked/documentservice/TermsOfUse)**.

Utilizzando la presente guida, si accetta di rispettare i termini e le condizioni applicabili in relazione all'uso di Dexcom Clarity, dei servizi e della Guida dell'utente stessa.

#### <span id="page-6-1"></span>**Informativa sulla privacy e procedure relative**

Leggere l'Informativa sulla privacy di Dexcom all'indirizzo **[dexcom.com/linked/documentservice/PrivacyPolicy](http://dexcom.com/linked/documentservice/PrivacyPolicy)**.

## <span id="page-6-2"></span>**Diritti di proprietà**

Dexcom Clarity e la presente Guida dell'utente sono protetti da copyright ©2016-2024 da Dexcom, Inc. e dai relativi concessori di licenza. Tutti i diritti riservati. Nel software Dexcom Clarity scaricato sul computer o su altri dispositivi potrebbero essere presenti software di terze parti concessi in licenza da Dexcom i cui avvisi sono disponibili al seguente indirizzo **[clarity.dexcom.com/notices](http://clarity.dexcom.com/notices)**.

I prodotti di terze parti menzionati in questo manuale sono soggetti ai diritti dei produttori e distributori di tali prodotti e marchi di fabbrica.

## <span id="page-6-3"></span>**Contatta Dexcom**

Per assistenza sull'uso dei sistemi CGM Dexcom, per domande su Dexcom Clarity o per richiedere una versione stampata della Guida dell'utente, contattare il rappresentante Dexcom di zona.

## <span id="page-6-4"></span>**Accesso a Dexcom Clarity**

Per accedere a Dexcom Clarity sul Web:

- 1. Accedere a **[clarity.dexcom.eu](https://clarity.dexcom.eu/)**, quindi fare clic su **Dexcom Clarity per Utenti domestici**.
- 2. Per accedere, immettere il nome utente e la password dell'account Dexcom.

Non creare un account Dexcom duplicato o i dati dell'utente non saranno trovati. Se non si è sicuri di disporre di un account, provare a ripristinare l'accesso. L'utente ha già un account Dexcom se:

- Utilizza l'app CGM Dexcom
- Carica il suo ricevitore Dexcom su Dexcom Clarity a casa
- Ha già ordinato forniture direttamente da Dexcom.

Se non si dispone di un account Dexcom, è possibile crearne uno nella pagina di accesso.

L'account Dexcom Clarity è specifico della propria area geografica. Gli account creati al di fuori della UE non saranno accessibili all'interno della UE.

<span id="page-7-0"></span>Per disconnettersi da Dexcom Clarity, fare clic su **Disconnessione** sotto il nome dell'account nella parte superiore destra della pagina.

## **Caratteristiche del report**

In Dexcom Clarity, si visualizzano i report sui dati del glucosio assieme ai grafici interattivi e alle statistiche pertinenti. Nella pagina **[Impostazioni](#page-19-2)** è possibile personalizzare la visualizzazione e la condivisione dei dati.

## <span id="page-7-1"></span>**Selezione dell'intervallo di date**

Per impostazione predefinita, i report Dexcom Clarity visualizzano i dati degli ultimi 14 giorni.

Per modificare l'intervallo di date, da qualsiasi report:

- 1. Fare clic sull'intervallo di date.
- 2. Scegliere tra i numeri di giorni recenti o selezionare un intervallo di date personalizzato, quindi fare clic su **OK**.

## <span id="page-7-2"></span>**Eventi**

Gli eventi registrati nel sistema CGM Dexcom vengono visualizzati in alcuni report. Ogni evento viene visualizzato come un'icona. Passare il mouse sull'icona per visualizzare informazioni aggiuntive.

## <span id="page-8-0"></span>**Output dei report**

Per stampare, scaricare, inviare via e-mail ed esportare i report, è possibile utilizzare i collegamenti nella parte superiore di Dexcom Clarity.

Tutti i report sono generati utilizzando la lingua e le unità di misura predefinite per l'account dell'utente. Il dottore potrebbe richiedere un report con una lingua o un'unità di misura diverse. Per inviare un report con impostazioni diverse, accedere a **[Impostazioni](#page-19-2)**.

## <span id="page-8-1"></span>**Stampa report**

Per stampare un report, da qualsiasi pagina del report:

- 1. Fare clic sull'icona **stampa** nella parte superiore della pagina.
- 2. Selezionare un intervallo di date.
- 3. Scegliere un numero di giorni più recente o fare clic sulle caselle della data per scegliere le date per una vista personalizzata, quindi fare clic su **OK**.
- 4. Selezionare almeno un report da stampare.
- <span id="page-8-2"></span>5. Fare clic su **Stampa report**.

## **Scarica report**

Per scaricare un report in formato PDF, da qualsiasi pagina del report:

- 1. Fare clic sull'icona **scarica** nella parte superiore della pagina.
- 2. Selezionare un intervallo di date.
- 3. Scegliere un numero di giorni più recente o fare clic sulle caselle della data per scegliere le date per una vista personalizzata, quindi fare clic su **OK**.
- 4. Selezionare almeno un report da scaricare.
- <span id="page-8-3"></span>5. Fare clic su **Salva report**.

## **Invio via e-mail dei report**

Il report può essere inviato via e-mail a un solo indirizzo alla volta. Per inviarlo a più indirizzi, ripetere il processo dopo l'invio della prima e-mail.

Per inviare un'e-mail, da qualsiasi pagina del report:

- 1. Fare clic sull'icona **e-mail** nella parte superiore della pagina.
- 2. Selezionare un intervallo di date.
- 3. Scegliere un numero di giorni più recente o fare clic sulle caselle della data per scegliere le date per una vista personalizzata, quindi fare clic su **OK**.
- 4. Selezionare almeno un report da inviare per e-mail.
- 5. Faccia clic su **Continua**.
- 6. Inserire l'indirizzo e-mail e un messaggio opzionale.
- 7. Se si desidera una copia dell'e-mail, fare clic sulla casella **Inviami una copia**.
- 8. Faccia clic su **Continua**.
- <span id="page-9-0"></span>9. Dopo averli letti, fare clic su **Accetto i termini**.

#### **Esporta report**

È possibile esportare valori di dati del glucosio non elaborati, eventi e valori di calibrazione in un foglio di calcolo Excel salvato sul computer. Verrà generato un file .csv.

Per esportare un report, da qualsiasi pagina del report:

- 1. Fare clic sull'icona **esporta** nella parte superiore della pagina.
- 2. Selezionare un intervallo di date.
- 3. Scegliere un numero di giorni più recente o fare clic sulle caselle della data per scegliere le date per una vista personalizzata, quindi fare clic su **OK**.
- <span id="page-9-1"></span>4. Fare clic su **Esporta**, quindi **Chiudi**.

## **Report Panoramica**

Il report Panoramica contiene un dashboard delle statistiche di riepilogo del glucosio, un riepilogo degli andamenti e il giorno con i valori di glucosio migliori per l'intervallo di date selezionato. Contiene inoltre informazioni sul sistema CGM Dexcom utilizzato per fornire i dati visualizzati.

## <span id="page-9-2"></span>**Dashboard**

Il report Panoramica contiene un dashboard riepilogativo delle principali misurazioni per l'intervallo di date selezionato, tra cui:

- <sup>l</sup> **Glucosio medio** La media di tutte le letture del glucosio CGM dall'intervallo di date selezionato.
- <sup>l</sup> **Deviazione standard** Mostra quante letture di glucosio CGM aumentano e diminuiscono. Questo è

anche noto come variabilità glicemica.

#### <sup>l</sup> **GMI (indicatore di gestione del glucosio)**

Calcolato usando i dati del glucosio medio del sensore. Il GMI può essere un indicatore dell'efficienza di gestione dei livelli di glucosio. Il GMI differisce facilmente dall'A1C.

#### <sup>l</sup> **Tempo nell'intervallo**

Percentuale di tempo in cui i livelli del glucosio sono compresi negli intervalli basso, target e alto. Di seguito sono riportati gli intervalli raccomandati da un consensus internazionale. Gli intervalli in Dexcom Clarity possono essere diversi dagli avvisi in CGM Dexcom. Le modifiche apportate qui si applicano solo a Dexcom Clarity.

- $\cdot$  Intervallo target: 3,9-10,0 mmol/L o 70-180 mg/dL
- Molto alto: sopra 13,9 mmol/L o 250 mg/dL
- Molto basso: sotto 3,0 mmol/L o 54 mg/dL

#### <sup>l</sup> **Utilizzo del sensore**

Fornisce una panoramica molto precisa dell'impiego del dispositivo CGM Dexcom.

- **· Giorni con dati CGM** mostra il numero di giorni durante il periodo di reporting con almeno il 50% di letture CGM.
- <sup>l</sup> **Calibrazioni medie al giorno** visualizza il numero medio di calibrazioni al giorno, immesso dal paziente, durante il periodo di reporting. Sono inclusi solo i giorni con almeno il 50% di letture CGM. Il sistema Dexcom G6 è approvato per l'uso senza calibrazioni oppure in alternativa con le calibrazioni, rendendo possibile l'azzeramento della media delle calibrazioni giornaliere.

#### **•** Insulina

Questa funzione è disponibile solo per i dispositivi insulinici collegati compatibili Dexcom. I dispositivi per insulina collegati hanno la funzionalità Bluetooth e richiedono l'abbinamento con la rispettiva app. Per visualizzare i dati sull'insulina in Dexcom Clarity, utilizzare l'app del dispositivo per insulina connessa per connettersi a Dexcom. Qui vengono visualizzate solo le dosi di insulina note.

È possibile che le funzionalità di Dexcom Clarity relative all'insulina non siano disponibili subito e che non lo siano in tutti i paesi.

- **Insulina:**visualizza le dosi ad azione rapida e ad azione prolungata. È possibile che sia necessario configurare i dati relativi alle dosi ad azione prolungata nel dispositivo associato per visualizzarli in Dexcom Clarity.
- <sup>l</sup> **Ad azione rapida:** numero medio di dosi ad azione rapida assunte al giorno.
- <sup>l</sup> **Ad azione prolungata:** numero medio di dosi ad azione prolungata assunte al giorno.
- **· Media totale:** numero medio di unità ad azione rapida e ad azione prolungata al giorno.
- <sup>l</sup> **Media ad azione rapida**: il numero medio di dosi di insulina ad azione rapida al giorno nell'intervallo di date selezionato.
- <sup>l</sup> **Somministrazione**: se disponibili, i tipi di insulina somministrati durante l'intervallo di date selezionato.

## <span id="page-11-0"></span>**Riepilogo degli andamenti e Giorno migliore**

Nel report Panoramica vengono visualizzati fino a quattro andamenti identificati nei dati. Per ottenere un riepilogo di un andamento nel **report [Andamenti](#page-11-2)**, fare clic sulla casella dell'andamento per visualizzare statistiche e grafici dettagliati.

In **[Impostazioni](#page-19-2)**, è possibile modificare i limiti superiori e inferiori dei livelli di glucosio. Le modifiche apportate all'app Dexcom Clarity si applicano a tutte le parti di Dexcom Clarity, ma non influiscono sulle impostazioni del dispositivo CGM.

Il giorno con i migliori valori di glucosio è quello in cui sono stati rilevati i valori più vicini all'intervallo target durante l'intervallo di date selezionato. Per vedere i dettagli, fare clic sulla casella relativa al giorno con i migliori valori di glucosio.

## <span id="page-11-1"></span>**Dispositivi**

I dettagli sul sistema CGM Dexcom in uso includono il numero di serie, l'ultimo caricamento e le impostazioni avvisi correnti. Sono anche incluse le informazioni sui dispositivi connessi.

## <span id="page-11-2"></span>**Report Andamenti**

Nel report Andamenti si possono trovare andamenti grafici, statistiche e considerazioni su innalzamenti, abbassamenti e giorno migliore per l'intervallo di date selezionato. Si tratta degli stessi andamenti riepilogati nel **report [Panoramica](#page-9-1)**. È sempre presente la scheda Giorno migliore. Per vedere i dettagli, fare clic sulle schede.

## <span id="page-12-0"></span>**Grafici degli andamenti**

Ciascun andamento è rappresentato da una serie di grafici, la cui data si basa sull'ora in cui l'andamento è stato trovato nell'intervallo di date selezionato oppure sull'occorrenza di un andamento.

Ciascun grafico include:

- Linea del tempo di 24 ore nella parte inferiore dell'asse x.
- Scala delle letture del glucosio sull'asse y a sinistra.
- Limiti dell'intervallo target sull'asse y a destra.
- Linee CGM che collegano le singole letture del glucosio CGM.
- Valori associati a ciascuna lettura CGM, che possono essere visualizzati spostando il mouse lungo le linee CGM.
- Intervalli del glucosio target, indicati dalle linee colorate parallele all'asse X, come configurato in **[Impostazioni](#page-19-2)**. La linea gialla rappresenta il limite superiore, quella rossa indica il limite inferiore.
- <sup>l</sup> Dati giornalieri significativi utilizzati per indicare l'andamento, visualizzati nelle colonne con sfondo bianco.
- <sup>l</sup> **[Eventi](#page-7-1)** registrati dal sistema CGM Dexcom sono indicati con un'icona nella parte inferiore. Passa il cursore su ciascuna icona per maggiori dettagli o scorri verso il basso per visualizzare la tabella.

## <span id="page-12-1"></span>**Occorrenze di andamenti**

L'occorrenza di un andamento è un periodo di rilevamento di dati relativi al glucosio corrispondente a un andamento più ampio di periodi simili di rilevamento di dati del glucosio. Ad esempio, se i dati mostrano un andamento di abbassamenti notturni, ciascuno degli abbassamenti è un'occorrenza. Per un giorno potrebbero essere presenti più occorrenze di un andamento.

Le occorrenze di andamenti sono indicate nelle colonne bianche. Le aree grigie del grafico non fanno parte dell'andamento. È possibile visualizzare valori ed eventi del glucosio spostando il mouse e posizionando il cursore su qualsiasi parte del grafico.

Il grafico relativo all'andamento Giorno migliore non include ombreggiature grigie.

Una lettera contrassegna ciascuna occorrenza di andamento. Questa lettera viene visualizzata nella parte superiore del grafico, sopra la colonna bianca e sulla sinistra del grafico, con l'ora di occorrenza.

Se si posiziona il cursore sulle occorrenze, la colonna e le occorrenze di andamenti di sinistra si evidenzieranno.

## <span id="page-13-0"></span>**Rimbalzi**

Un rimbalzo si verifica quando un'occorrenza dell'andamento è immediatamente seguita da un'istanza opposta, ad esempio un innalzamento dopo un abbassamento o viceversa. Il numero di rimbalzi nel set di dati relativi al glucosio viene annotato nel riepilogo che precede i grafici.

## <span id="page-13-1"></span>**Statistiche di andamento**

Le statistiche per l'intervallo selezionato di date degli andamenti includono la misurazione media del glucosio, la deviazione standard e l'intervallo di tempo.

## <span id="page-13-2"></span>**Considerazioni**

In base agli andamenti inclusi nell'intervallo di date selezionato, vengono fornite alcune considerazioni possibili nella parte inferiore del report Andamenti. Prima di effettuare qualsiasi diagnosi o correzione della terapia basata sui dati raccolti, consultare un dottore.

## <span id="page-13-3"></span>**Report Trend**

Il report Trend permette di consultare le tendenze del glucosio a diverse ore del giorno per l'intervallo di date selezionato. Ad esempio, i livelli di glucosio potrebbero essere stabili durante le mattine, ma meno stabili durante i pomeriggi.

Per filtrare i dati di Trend, fare clic su **Giorni**, **Ora del giorno**, **Eventi** e **Uso**, quindi fare clic su **Applica**. Per aggiornare il grafico, è necessario fare clic su **Applica** ogni volta che si modifica un filtro.

## <span id="page-13-4"></span>**Grafico Trend**

Il grafico Trend include:

- Linea del tempo di 24 ore lungo la parte inferiore dell'asse x.
- Scala delle letture del glucosio sull'asse y a destra.
- Linee CGM di traccia delle letture CGM dei dati del glucosio.
- Valori associati a ciascuna lettura CGM, che possono essere visualizzati spostando il mouse lungo le linee CGM.
- Intervalli del glucosio target indicati dalle linee colorate parallele all'asse X e valori configurati in **[Impostazioni](#page-19-2)**, sull'asse Y a sinistra. La linea gialla rappresenta il limite superiore, quella rossa indica il limite inferiore.

Le barre ombreggiate gialla e rossa mostrano gli andamenti rispettivamente di iperglicemia e ipoglicemia con valore clinico. Il valore clinico si basa su tre fattori:

- Durata dell'iperglicemia o dell'ipoglicemia
- Scala dell'iperglicemia o dell'ipoglicemia
- Frequenza dell'iperglicemia o dell'ipoglicemia

Le barre ombreggiate più scure indicano le aree più significanti di iperglicemia e ipoglicemia. Le barre meno ombreggiate indicano altri andamenti di iperglicemia e ipoglicemia, compresi i dati che non hanno un valore clinico.

## <span id="page-14-0"></span>**Report Dati sovrapposti**

Il report Dati sovrapposti mostra una settimana di dati in ciascun grafico, con linee colorate che indicano i dati di un unico giorno nel tempo. Ad esempio, se si sceglie un intervallo di 10 giorni e non si applicano filtri, vengono visualizzati due grafici, uno con sette linee e uno con tre.

Per filtrare i Dati sovrapposti, fare clic su **Giorni**, **Ora del giorno**, **Eventi** e **Uso**, quindi fare clic su **Applica**. Per aggiornare il grafico, è necessario fare clic su **Applica** ogni volta che si modifica un filtro.

## <span id="page-14-1"></span>**Grafico Dati sovrapposti**

Il grafico Dati sovrapposti include diversi elementi:

- Linea del tempo di 24 ore lungo la parte inferiore dell'asse x.
- Scala delle letture del glucosio sull'asse y a sinistra.
- Linee CGM: ogni linea del grafico rappresenta i dati di un giorno diverso. Una legenda sopra il grafico indica il giorno corrispondente alla linea. Le linee CGM possono essere utilizzate per analizzare i trend e confrontare i dati di giorni diversi per l'intervallo di date selezionato.
- <sup>l</sup> Passa il mouse: posizionare il cursore in un punto qualsiasi di una linea CGM e lasciarlo in quel punto per ottenere informazioni dettagliate sul glucosio relative a un determinato momento.
- Intervalli del glucosio target ottimali indicati dalle linee colorate parallele all'asse x e valori configurati in **[Impostazioni](#page-19-2)**, sull'asse y destro. La linea gialla rappresenta il limite superiore, quella rossa indica il limite inferiore.

## <span id="page-15-0"></span>**Report Giornaliero**

Il report Giornaliero mostra i dati relativi al glucosio in grafici in base al giorno e all'intervallo orario selezionato. I grafici giornalieri sono visualizzati a partire dal giorno più recente. Per caricare i giorni precedenti è possibile usare i numeri nella parte inferiore dell'ultimo grafico.

Per filtrare i dati Giornalieri, fare clic su **Giorni**, **Ora del giorno**, **Eventi** e **Uso**, quindi fare clic su **Applica**. Per aggiornare il grafico, è necessario fare clic su **Applica** ogni volta che si modifica un filtro. Usa la Chiave per i dettagli sulle icone degli eventi.

## <span id="page-15-1"></span>**Grafico Giornaliero**

Il grafico Giornaliero include diversi componenti:

- Una sequenza temporale di 24 ore lungo l'asse x inferiore e le unità per le letture del glucosio sull'asse y sinistro.
- Intervalli del glucosio target ottimali indicati dalle linee colorate parallele all'asse x e valori configurati in **[Impostazioni](#page-19-2)**, sull'asse y destro. La linea gialla rappresenta il limite superiore, quella rossa indica il limite inferiore.
- **· Gli [eventi](#page-7-1)** registrati dal sistema CGM Dexcom e app di partner sono indicati con un'icona nella parte inferiore. Passa il cursore su ciascuna icona per maggiori dettagli o scorri verso il basso per visualizzare la tabella. Puoi nascondere o mostrare i dettagli dell'evento sotto il grafico.

<span id="page-15-2"></span>Se la linea di traccia nera del grafico presenta interruzioni, il sistema CGM Dexcom non ha registrato dati relativi al glucosio in quel periodo di tempo.

## **Confronta report**

Il report Confronta è diviso in due colonne con grafici, statistiche, andamenti e dispositivi che possono essere confrontati per l'intervallo di date selezionato.

## <span id="page-15-3"></span>**Selezione degli intervalli di date**

Per ciascuna colonna è possibile selezionare un intervallo di date. È possibile confrontare fino a 90 giorni di dati. Per visualizzare altri grafici per l'intervallo di date selezionato, usare i numeri che si trovano sotto l'ultimo grafico.

Le barre dei dati indicano gli intervalli di dati visualizzati per il confronto. Per modificare gli intervalli per ciascuna colonna, scegliere il numero di giorni più recente o fare clic sulle relative caselle per scegliere le date per una vista personalizzata, quindi fare clic su **OK**.

Confrontare i grafici utilizzando le visualizzazioni Trend, Dati sovrapposti o Giornaliera e applicare i filtri. Per modificare le visualizzazioni dei dati e i filtri:

- 1. Per selezionare la visualizzazione, fare clic su **Trend**, **Dati sovrapposti** o **Giornaliera**.
- 2. Fare clic su **Giorni**, **Ora del giorno**, **Eventi** e **Uso**, quindi fare clic su **Applica**. Per aggiornare il grafico, è necessario fare clic su **Applica** ogni volta che si modifica un filtro.

## <span id="page-16-0"></span>**Confronto dei trend**

All'interno della visualizzazione Trend è possibile consultare le tendenze del glucosio affiancate per tutto il giorno nell'intervallo di date selezionato. Le funzioni di questo grafico sono le stesse del **[Grafico](#page-13-4) di trend**.

## <span id="page-16-1"></span>**Confronto con visualizzazione Dati sovrapposti**

Nella visualizzazione Dati sovrapposti è possibile confrontare, giorno per giorno, una settimana di dati in base agli intervalli selezionati. Questi grafici includono le stesse caratteristiche del **Grafico Dati [sovrapposti](#page-14-1)**.

#### <span id="page-16-2"></span>**Confronto con visualizzazione Giornaliera**

In visualizzazione Giornaliera, osservare i grafici giornalieri di 24 ore affiancati per l'intervallo di date selezionato. Le funzioni di questo grafico sono le stesse del **[Grafico](#page-15-1) [giornaliero](#page-15-1)**.

#### <span id="page-16-3"></span>**Confronto delle statistiche**

In tutte le visualizzazioni di confronto sono presenti misurazioni chiave, o statistiche, mostrate sotto i grafici. Le statistiche sono simili a quelle visualizzate nel **[report](#page-9-2) [Panoramica](#page-9-2)**.

Nelle statistiche all'interno della colonna a destra le frecce indicano le modifiche rispetto ai valori della colonna a sinistra. Una freccia rivolta verso l'alto indica che la statistica a destra è superiore alla stessa statistica a sinistra. Una freccia rivolta verso il basso indica che la statistica è inferiore.

## <span id="page-16-4"></span>**Confronto degli andamenti**

Fare clic sul nome dell'andamento per visualizzare intervallo orario, numero di eventi e rimbalzi dell'andamento.

Gli andamenti risolti dalla colonna a sinistra sono indicati nella colonna a destra con testo verde barrato e un segno di spunta.

I nuovi andamenti, nella colonna a destra, sono indicati con NUOVO. I Giorni migliori sono sempre indicati per entrambi gli intervalli di date selezionati.

## <span id="page-17-0"></span>**Confronto dei dispositivi**

<span id="page-17-1"></span>Fare clic sul nome del dispositivo in fondo alla pagina per confrontare il modello di CGM Dexcom, il numero di serie e la data di caricamento per gli intervalli di date selezionati.

## **Report Statistiche**

Le statistiche dei dati CGM sono illustrate sia quotidianamente sia a ogni ora con visualizzazioni standard e avanzate dell'intervallo di date selezionato.

Le statistiche giornaliere sono valori calcolati per il singolo giorno della settimana nell'intervallo di date selezionato. Ad esempio, se l'intervallo di date comprende 14 giorni, tutti i valori CGM raccolti nei due lunedì saranno utilizzati nei calcoli del lunedì.

Le statistiche orarie sono valori calcolati per la singola ora del giorno nell'intervallo di date selezionato. Ad esempio, se l'intervallo di date comprende 7 giorni, tutti i valori CGM raccolti per ogni singola ora per ciascuno dei sette giorni saranno utilizzati nei calcoli.

Fare clic su **Giornaliera** o **Oraria** per le visualizzazioni standard, quindi sulla casella di controllo **Avanzate** se si desidera visualizzare tutte le statistiche.

Giornaliera e Oraria presentano le stesse statistiche e includono:

- **N. di letture**: numero totale di letture CGM.
- **Min**: la lettura CGM minima.
- **Media**: la media delle letture CGM.
- **Max:** la lettura CGM massima.
- **Quartile 25**: la lettura CGM per cui, dopo aver classificato tutti i valori dal più basso al più elevato, il 25% di tutte le letture è caduto in corrispondenza di questo valore o al di sotto di esso.
- **· Mediana**: il punto intermedio di tutte le letture CGM, dove metà delle letture cade al di sopra.
- <sup>l</sup> **Quartile 75**: la lettura CGM per cui, dopo aver classificato tutti i valori dal più basso al più elevato, il 75% di tutte le letture è caduto in corrispondenza di questo valore o al di sotto di esso.
- **IQR**: intervallo interquartile (Inter Quartile Range) è la differenza tra le letture Quartile 75 e Quartile 25.
- **Dev. std.**: mostra il numero di letture del glucosio CGM in aumento e quelle in diminuzione. Questo è anche noto come variabilità glicemica.
- **Dev. std. IQ**: la deviazione standard interquartile (IQSD, Inter Quartile Standard Deviation) rimuove il 25% superiore e il 25% inferiore di CGM prima di calcolare la DS.
- <sup>l</sup> **DS media**: la deviazione standard della media (DS media) stima la variabilità dividendo la DS per la radice quadrata del numero di valori.
- %CV: il coefficiente di variazione (%CV) viene calcolato dividendo la deviazione standard del glucosio per il glucosio medio. %CV è la misura standardizzata che valuta l'entità della variabilità del glucosio. Maggiore è il valore %CV, maggiore sarà la variabilità nelle letture di CGM.

## <span id="page-18-0"></span>**Report AGP**

L'Ambulatory Glucose Profile (AGP) è un report sul glucosio standardizzato creato e concesso in licenza dall'International Diabetes Center (IDC). L'AGP fornisce un set standard di informazioni e grafici relativi alla gestione del diabete ed è solo un fattore per comprendere gli andamenti del glucosio. Ulteriori informazioni sul report sono reperibili all'indirizzo **<agpreport.org>**.

## <span id="page-18-1"></span>**Upload**

Se si utilizza l'app CGM Dexcom, non è più necessario caricare dati perché questi vengono già trasmessi automaticamente a Dexcom Clarity mentre lo smartphone è connesso a Internet e l'app CGM Dexcom è in esecuzione.

## <span id="page-18-2"></span>**Raccolta dati**

Per mostrare i dati CGM è possibile utilizzare sia uno smartphone sia un ricevitore.

Il sistema dello smartphone trasmette i dati al server Dexcom, dove i dati vengono messi a disposizione per i report dopo tre ore per Dexcom Clarity. Per ricevere i dati, lo smartphone deve essere connesso a Internet e l'app CGM Dexcom deve essere in esecuzione.

Il ricevitore Dexcom deve essere collegato a un computer per caricare i dati periodicamente. Se i pazienti utilizzano a volte uno smartphone e a volte un ricevitore, Dexcom Clarity richiede i dati di entrambi per garantire statistiche precise.

## <span id="page-19-0"></span>**Caricamento ricevitori**

I ricevitori Dexcom memorizzano un numero limitato di letture CGM. È importante caricare regolarmente i dati del ricevitore Dexcom su Dexcom Clarity per garantire che i dati non vadano persi. Per i ricevitori touchscreen, caricare almeno ogni 30 giorni. Per tutti gli altri ricevitori, almeno ogni 180 giorni.

## <span id="page-19-1"></span>**Installazione di Dexcom Uploader**

<span id="page-19-2"></span>Nella parte superiore della pagina, fare clic su **Carica** e seguire le istruzioni.

## **Impostazioni**

Nella pagina Impostazioni è possibile personalizzare la visualizzazione e la condivisione dei dati. Le modifiche vengono applicate solo in Dexcom Clarity, mentre le impostazioni del sistema CGM Dexcom non vengono modificate. Il dottore può utilizzare impostazioni diverse per visualizzare i dati.

## <span id="page-19-3"></span>**Nome e cognome del paziente**

È possibile modificare il nome visualizzato nei report per la clinica. Utilizzare il nome riportato sulle cartelle cliniche.

#### <span id="page-19-4"></span>**Gestione profilo**

<span id="page-19-5"></span>Aggiornare le informazioni dell'account Dexcom.

#### **Gestione consenso**

<span id="page-19-6"></span>Modificare le opzioni di consenso alla condivisione dei dati.

## **Lingua e impostazioni unità**

<span id="page-19-7"></span>In qualsiasi momento è possibile modificare la lingua e l'unità di misura.

## **Ora controllo glucosio/Intervallo target**

Per personalizzare i limiti inferiore e superiore dell'intervallo del glucosio target, fare clic e tenere premuta l'icona del cerchio grigio e trascinarla verso l'alto o verso il basso per impostare i propri livelli di glucosio desiderati per l'intervallo target, oppure selezionare l'ora e i limiti del proprio livello di glucosio per il giorno e la notte dagli elenchi a discesa. In Dexcom Clarity, la linea del limite superiore è sempre gialla, mentre quella del limite inferiore è sempre rossa. In base alle impostazioni del monitor, i colori potrebbero risultare diversi.

#### <span id="page-19-8"></span>**Giorno e notte**

Per personalizzare il giorno e la notte, fare clic e tenere premuta l'icona circolare grigia e trascinarla a sinistra o a destra per impostare l'inizio e la fine del giorno oppure selezionare un'ora di inizio e un'ora di fine per il giorno e la notte dagli elenchi a discesa.

#### <span id="page-20-0"></span>**Molto alto**

Scegliere 13,9 mmol/L (250 mg/dL) o superiore come limite per le visualizzazioni di livello Molto alto nei report Dexcom Clarity. La modifica di questa impostazione non modifica le impostazioni CGM Dexcom.

#### <span id="page-20-1"></span>**Molto basso**

Scegliere 2,8 mmol/L o 3,0 mmol/L (50 mg/dL o 54 mg/dL) come limite per le visualizzazioni di livello Molto basso nei report Dexcom Clarity. La modifica di questa impostazione non modifica le impostazioni CGM Dexcom.

## <span id="page-20-2"></span>**Intervallo target AGP**

Scegliere i limiti inferiore e superiore che si desidera visualizzare nel report AGP. Le modifiche apportate a questa impostazione si applicano solo al report AGP.

## <span id="page-20-3"></span>**Condivisione dati con cliniche**

Puoi condividere i tuoi dati CGM con l'account Dexcom Clarity della tua clinica. Puoi condividere con più di una clinica e interrompere in qualsiasi momento. Vai su **[Impostazioni](#page-19-2)** per gestire la condivisione dei dati.

Dopo aver iniziato la condivisione, i dati dell'app CGM Dexcom saranno automaticamente e continuamente disponibili presso la clinica. I dati del ricevitore caricati sul tuo account Dexcom Clarity possono essere visualizzati dalla tua clinica. Tutti i caricamenti effettuati presso la tua clinica verranno visualizzati anche sul tuo account Dexcom Clarity.

## <span id="page-20-4"></span>**Inizia condivisione dati**

Avrai bisogno del codice clinica della clinica con cui desideri condividere i dati. Dalla pagina **[Impostazioni](#page-19-2)**, fai clic su **Vai a condivisione dati** e segui le istruzioni per inserire il codice. Una volta connesso, il tuo account Dexcom Clarity e l'account Dexcom Clarity della clinica condivideranno i dati tra loro.

## <span id="page-20-5"></span>**Arresta condivisione dati**

Per interrompere la condivisione dei dati con una clinica dalla pagina **[Impostazioni](#page-19-2)**, fai clic su **Vai a condivisione dati** e segui le istruzioni. Alcune note:

- I dati caricati dal ricevitore nell'account Dexcom Clarity della clinica resteranno accessibili presso la clinica. Una volta interrotta la condivisione, questi dati non saranno più accessibili dal proprio account Dexcom Clarity.
- Una volta interrotta la condivisione, i dati inviati dall'app CGM Dexcom o caricati dal ricevitore al tuo account Dexcom Clarity non saranno più accessibili alla clinica.

• Potrai ancora visualizzare i dati nel tuo account Dexcom Clarity tramite caricamento dal ricevitore o trasmissione dall'app CGM Dexcom.

## <span id="page-21-0"></span>**Assistenza**

Per assistenza sull'uso di Dexcom Clarity, fare clic su **Supporto** e scegliere un'opzione:

- **· Disinstallazione Uploader**: rimuove dal computer il software Dexcom Uploader.
- <sup>l</sup> **Guida dell'utente**: visualizza, stampa e salva la presente guida in formato PDF.
- **· Glossario**: mostra le definizioni dei termini e le spiegazioni relative ai calcoli dei dati.
- <sup>l</sup> **Contattaci**: indica le informazioni per contattare il rappresentante Dexcom di zona.

## <span id="page-21-1"></span>**Risoluzione dei problemi**

In caso di problemi di accesso a Dexcom Clarity, seguire queste indicazioni per la risoluzione dei problemi:

- Se si dimentica la password, andare alla pagina di accesso e fare clic su **Password dimenticata?** per riceverla via e-mail.
- <sup>l</sup> Se si dimentica il nome utente, andare alla pagina di accesso e fare clic su **Nome utente dimenticato?** per riceverlo/a via e-mail.
- Se si utilizza una rete o si è protetti da un firewall, contattare il supporto IT locale per assicurarsi che le impostazioni del firewall consentano di accedere a Dexcom Clarity e si abbiano i privilegi per l'installazione del software.
- Verificare che il computer sia collegato a Internet durante l'intera sessione. In caso di perdita della connessione, le schermate potrebbero non essere visualizzate correttamente.
- <sup>l</sup> Verificare che il **sistema operativo e il browser utilizzato dal [computer](#page-4-3) siano [supportati](#page-4-3)**.
- Controllare la posizione di download dei file. Ciò renderà più facile trovare i download.
- Assicurarsi che nessun altro software di dati sul glucosio sia aperto o potrebbe causare blocchi o guasti durante i caricamenti da un CGM.
- Assicurarsi di disporre delle autorizzazioni necessarie sul computer per scaricare i report e installare il software Dexcom Uploader.
- Assicurarsi che i seguenti URL siano inclusi negli elenchi dei siti Web affidabili del browser:
	- <sup>l</sup> \*.dexcom.eu (e tutti i sottodomini) sulla porta 443
	- <sup>l</sup> \*.dexcom.com (e tutti i sottodomini) sulla porta 443
	- https://agent.mydiabetesdata.com

#### <span id="page-22-0"></span>**Assistenza tecnica**

Per assistenza sull'uso dei sistemi CGM Dexcom, per domande su Dexcom Clarity o per richiedere una versione stampata della guida dell'utente, contattare il rappresentante Dexcom di zona.

Qualsiasi incidente grave verificatosi in relazione a questo dispositivo deve essere segnalato al produttore e all'autorità competente dello Stato membro in cui si risiede.

## <span id="page-23-0"></span>**Allegato A: app Dexcom Clarity**

L'app Dexcom Clarity consente di visualizzare le statistiche del glucosio, salvare e inviare i report tramite e-mail e inserire il codice clinica della propria clinica per poter condividere i dati.

È possibile scaricare l'app Dexcom Clarity sul proprio smartphone dall'app store. La localizzazione e le lingue selezionate sul proprio smartphone, e il modo in cui è stato configurato l'account Dexcom determinano il modo in cui viene visualizzata l'app Dexcom Clarity. Per visualizzare gli smartphone compatibili con Dexcom Clarity, visitare: **[dexcom.com/compatibility](http://www.dexcom.com/compatibility)**.

Le funzionalità dell'app Dexcom Clarity potrebbero non essere subito disponibili, e non essere disponibili in tutti i Paesi.

## <span id="page-23-1"></span>**Riepilogo**

<span id="page-23-2"></span>Visualizzare i dati sul glucosio dal numero di giorni più recente riportato in alto.

## **Report**

Selezionare un intervallo e i report che si desidera visualizzare, salvare, stampare e inviare per e-mail.

Per visualizzare i report:

- 1. Toccare **Report**.
- 2. Toccare **2**, **7**, **14**, **30** o **90** giorni.
- 3. Toccare i report che si desidera visualizzare.
- 4. Toccare **Visualizza report**.

<span id="page-23-3"></span>Utilizzare le icone in alto per salvare, stampare o inviare rapporti via e-mail.

## **Obiettivi**

Visualizzare i propri obiettivi: dati Tempo nell'intervallo e dati Giorno migliore. Per modificare i propri obiettivi, toccare **Profilo** > **Intervallo target** > **Obiettivo: tempo nell'intervallo**.

## <span id="page-23-4"></span>**Profilo**

Personalizzare le preferenze dell'app dalle opzioni presenti in questa pagina.

<sup>l</sup> **Gestisci condivisione**: condividere i dati CGM con le cliniche, visualizzare le cliniche con cui si condividono i dati e interrompere la condivisione con le cliniche.

- **· Gestisci consenso**: aggiornare le preferenze sulla privacy.
- **· Intervallo target**: personalizzare gli intervalli del glucosio per la visualizzazione in Dexcom Clarity. Le modifiche a questi intervalli non influiscono su intervalli, allarmi o avvisi per i dispositivi CGM Dexcom.
- **· Notifiche**: modificare le notifiche push, le impostazioni dell'obiettivo, e il riepilogo delle e-mail. Le notifiche vengono inviate allo smartphone quando i dati sono disponibili e connessi a Internet. Il Riepilogo e-mail viene inviato settimanalmente all'indirizzo e-mail archiviato su Dexcom.
- **· Assistenza**: scoprire le funzionalità o contattare l'assistenza tecnica.
- **Informazioni**: ottenere informazioni su questa app.
- <sup>l</sup> **Gestisci profilo**: aggiornare le informazioni dell'account Dexcom.
- **· Disconnessione**: toccare **Disconnessione** per disconnettersi dall'app.

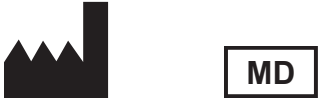

Dexcom, Inc. 6340 Sequence Drive San Diego, CA 92121 USA + 1.858.200.0200 **[dexcom.com](http://www.dexcom.com/)**

Fuori dagli USA: contattare il rappresentante Dexcom di zona.

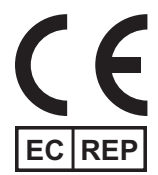

MDSS GmbH Schiffgraben 41 30175 Hannover, Germania

Importatore UE Dexcom International Limited (DIL) Šeimyniškių g. 19 B LT-09236 Vilnius Lituania

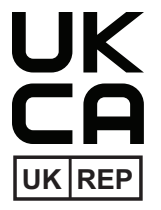

MDSS-UK RP LIMITED 6 Wilmslow Road, Rusholme Manchester M14 5TP Regno Unito

Titolare della registrazione, Israele I.L. Emergo Israel 9 Andrei Sakharov St. Matam, P.O.B. 15401 Haifa 3190501 Israele Telefono: 02-6731634 Numero registrazione AMAR, Israele 24820094

Sponsor Australia AA-Med Pty Ltd Suite 10.04, 1 Chandos Street St Leonards NSW 2065 Australia

#### CH REP

Rappresentante Autorizzato Svizzero MDSS CH GmbH Laurenzenvorstadt 61 5000 Aarau Svizzera

Importatore Svizzera Dexcom International Limited, Nicosia, Zweigniederlassung Horw Allmendstrasse 18 6048 Horw Svizzera

#### **Simboli**

Guida dell'utente di Dexcom Clarity 26 di 27

Questi simboli illustrano l'utilizzo sicuro e appropriato di Dexcom Clarity.

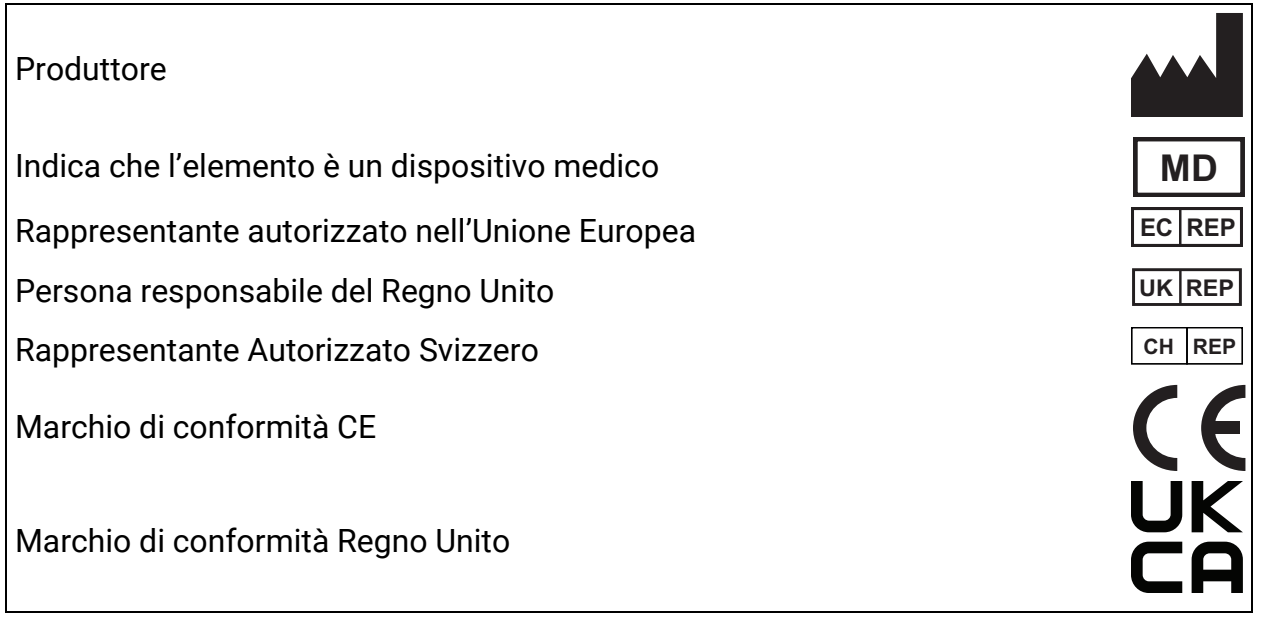

© 2016-2024 Dexcom, Inc. LBL014291 Rev 027, 2024/02

Dexcom e Dexcom Clarity sono marchi commerciali registrati di Dexcom, Inc. negli Stati Uniti e possono esserlo in altri Paesi.